## Come rispondere ad una comunicazione (Educatore)

**Descrizione** 

Per rispondere ad una comunicazione , l'educatore deve accedere alla piattaforma Easynido e controllare sulla bacheca se ci sono avvisi che indichino nuove comunicazioni. Per capire se ci sono nuove comunicazioni, guardate la sezione celeste con il simbolo della campanella "COMUNICAZIONI" che torvate sulla bacheca a destra. Potete vedere se ci sono nuovi avvisi anche guardando l'icona a campanella in alto a sinistra; se accanto ci sono dei numeri vuol dire che ci sono nuovi avvisi/comunicazioni.

A questo punto per leggere e rispondere alla comunicazione potete cliccare o sul bottone celeste a sinistra ["COMUNICAZIONI](https://www.easynido.it/educatore/elenco-comunicazioni)", oppure sul bottone celestino dentro il quale è scritta la comunicazione. Vi si aprirà al pagina che contiene tutte le comunicazioni che vi sono state inviate. Quelle con lo sfondo bianco sono le comunicazioni che già avete letto, quelle con lo sfondo celestino sono quelle nuove o ancora da leggere.

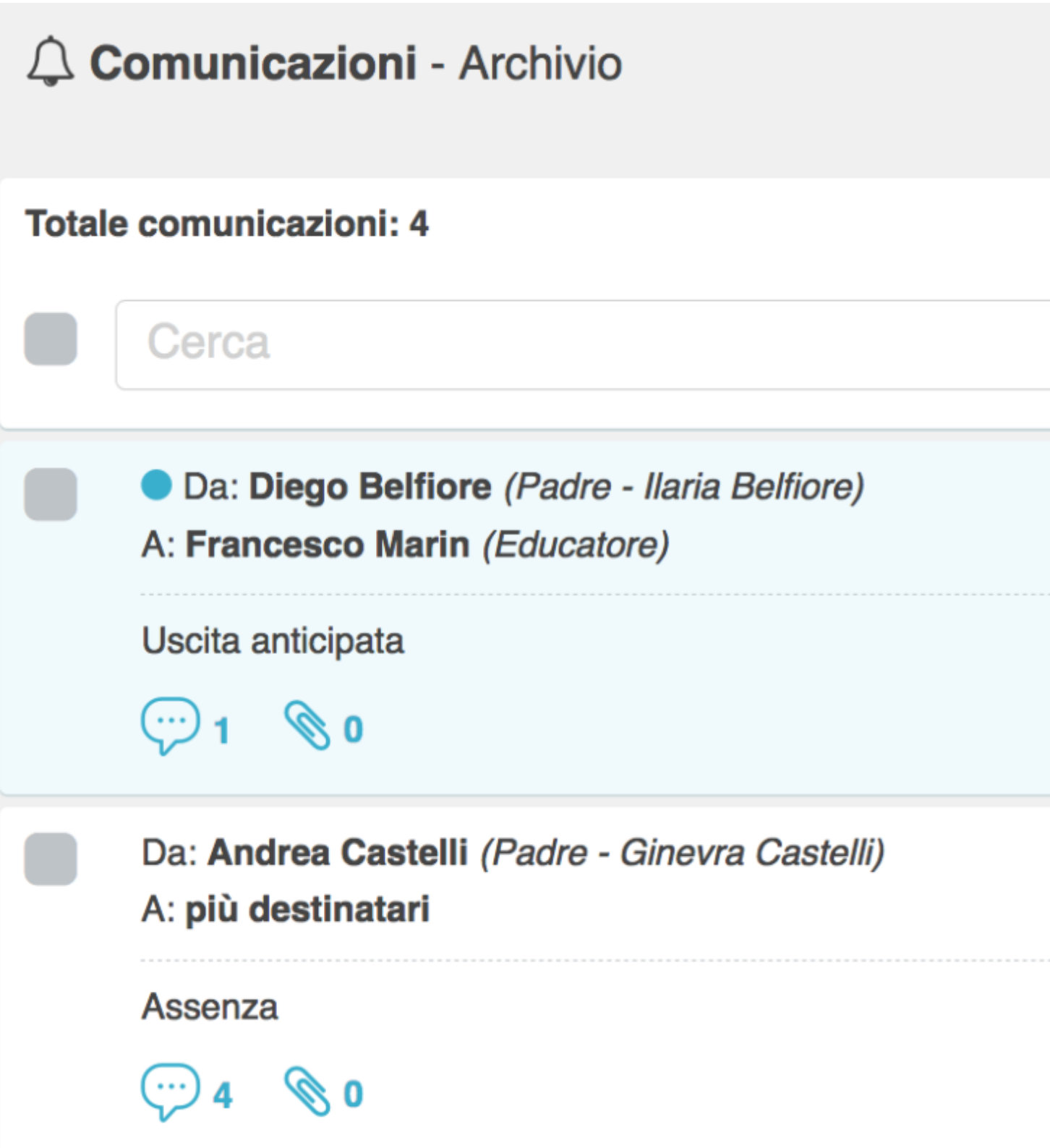

Cliccate sulla comunicazione da leggere ed accanto a destra vi si aprirà uno spazio dove potrete rispondere alla comunicazione.

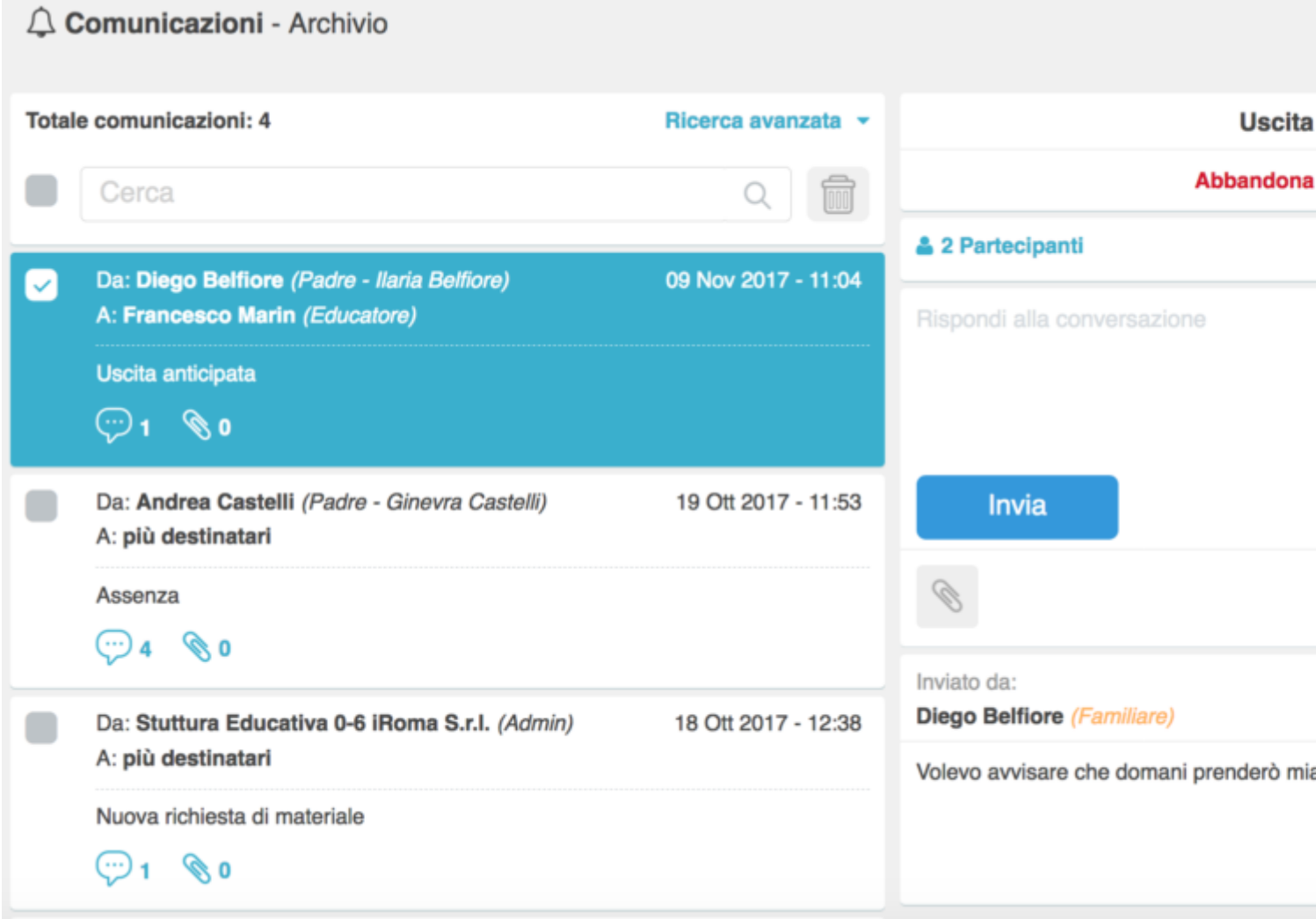

In alto a questo spazio troveret l'oggetto della comunicazione, poi il numero di partecipanti alla conversazione, uno spazio bianco su cui inserire la vostra risposta e sotto la comunicazione ricevuta, che può essere dell'amministratore o di un familiare.

Scrivete la risposta nello spazio bianco dove trovate la scritta **"RISPONDI ALLA CONVERSAZIONE"**  ed inviatela al destinatario cliccando sul bottone celeste in basso al riquadro **"INVIA".**

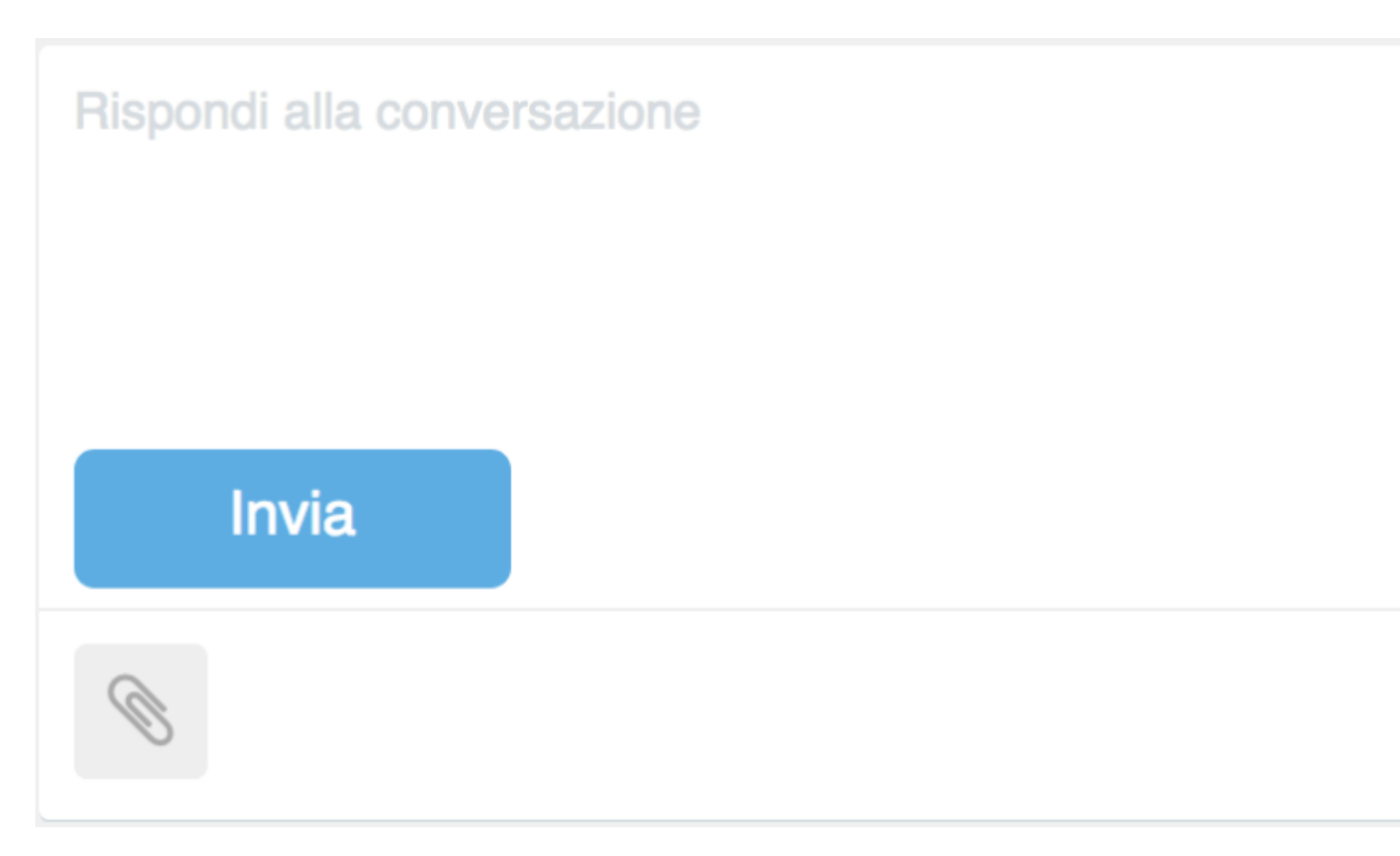

Se richiesto o se volete, prima di inviare, potete anche allegare un file o un'immagne alla conversazione, cliccando su **"AGGIUNGI ALLEGATO +".**

Ovviamente chi ha iniziato la conversazione potrebbe replicare alla risposta dell'educatore e l'educatore, a sua volta, replicare nuovamente. Il procedimento resta sempre lo stesso.